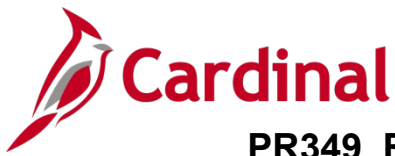

### **Approving PCard and ISSP Transactions Overview**

Transactions are loaded daily into Cardinal from the Purchase Card (PCard) Issuer and Integrated Supply Services Program (ISSP) supplier with a status of "Staged". In order to comply with Agency and State policy, each PCard and ISSP cardholder must reconcile their transactions within 5 days of the posted date.

Once the cardholder reconciles their transactions and updates the status to "Verified", the transactions can be reviewed and approved by the supervisor. Approved transactions are then sent to the Accounts Payable (AP) module for processing and payment.

Users (typically supervisors) with the role of PCard Administrator can access verified transactions that are ready for their approval using an approval pagelet. The pagelet view can be set up on the approver's **Home** page. Multiple PCard or ISSP transactions may be simultaneously accessed, reviewed, and approved by navigating to the reconciliation pages.

For additional instructions pertaining to reviewing, reconciling, approving, and reporting on PCard and ISSP transactions, refer to the course titled PR349: Managing PCard and ISSP Transactions. This course is located on the Cardinal website in **Course Materials** under **Learning**.

### **Table of Contents**

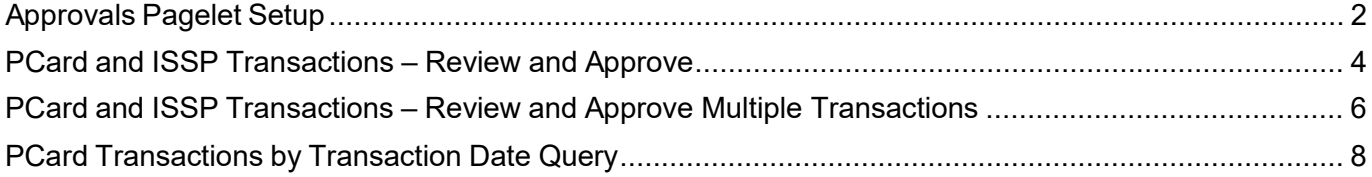

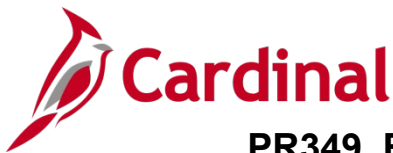

### <span id="page-1-0"></span>**Approvals Pagelet Setup**

Both PCard and ISSP transactions awaiting approval (status is "Verified") display in your approvals pagelet for easy access for review and approval. You only need to set up your approvals pagelet one time.

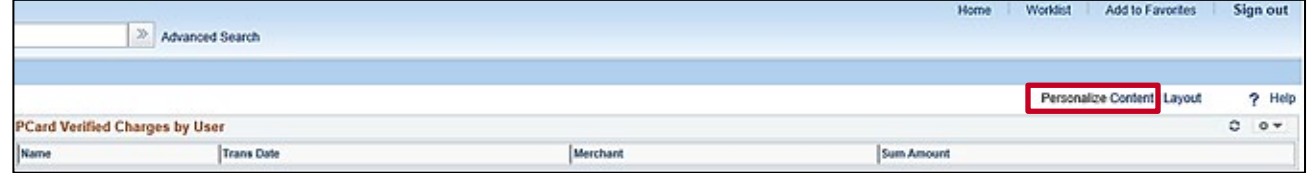

**1.** From the **Home** page, click the **Personalize Content** link.

#### The **Personalize Home Page** displays.

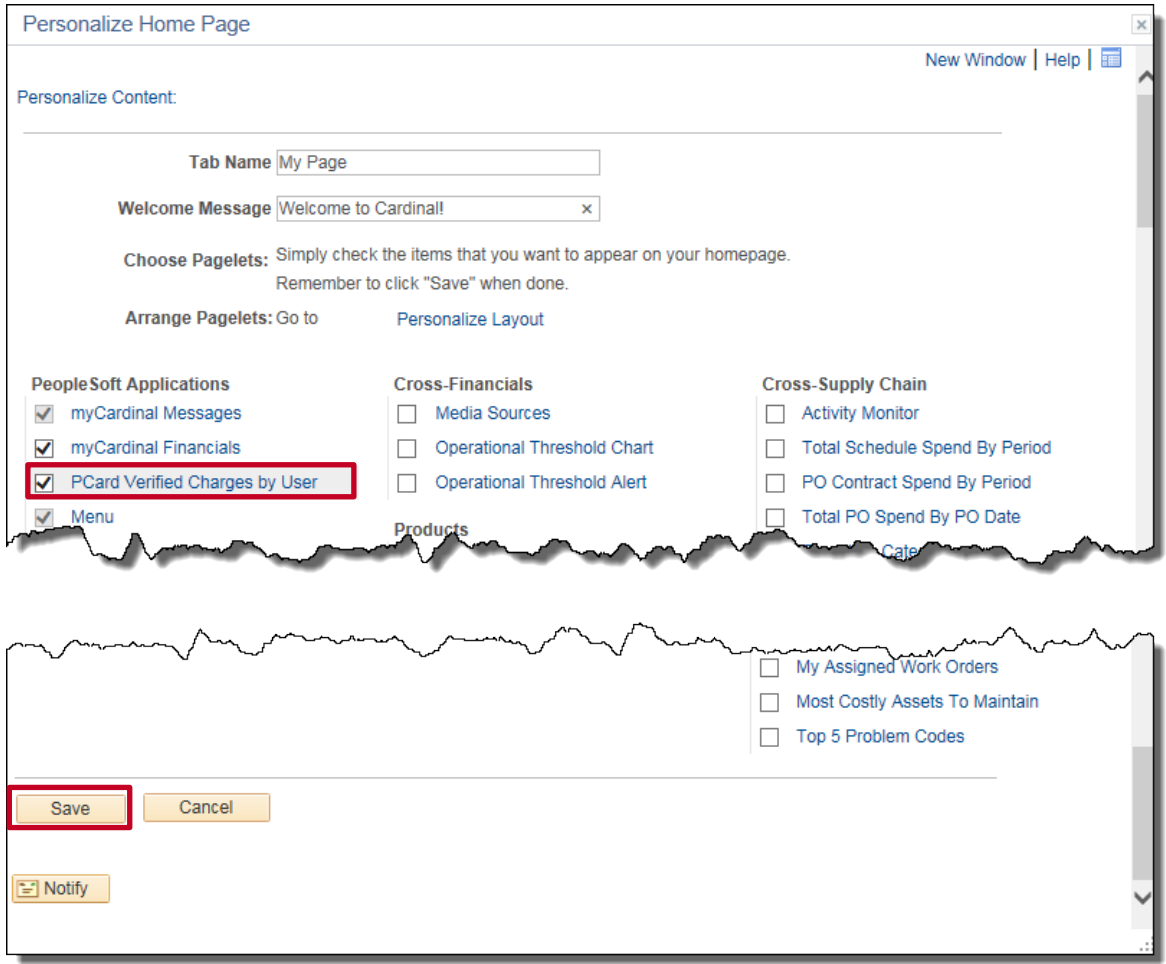

- **2.** Select the **PCard Verified Charges by User** checkbox option.
- **3.** Click the **Save** button.

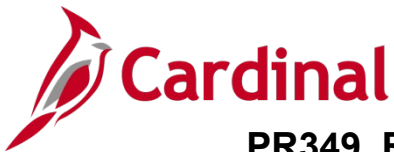

The **Home** page redisplays.

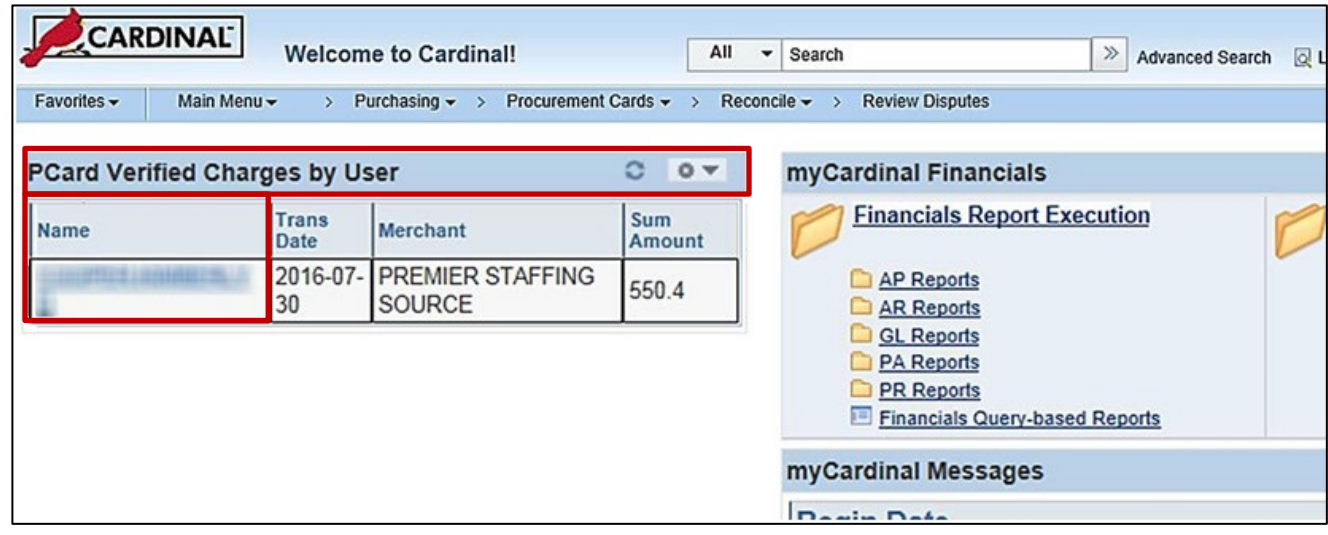

**Note**: The **PCard Verified Charges by User** approvals pagelet displays on the left side of the **Home** page and includes all transactions (i.e., charges) with a status of "Verified" (awaiting approval). Under the **Name** column, transactions display:

- PCard transactions display by the PCard holder
- ISSP transactions display by District

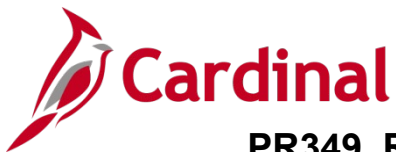

### <span id="page-3-0"></span>**PCard and ISSP Transactions – Review and Approve**

The approvals pagelet provides quick and easy access to review and approve both PCard and ISSP transactions.

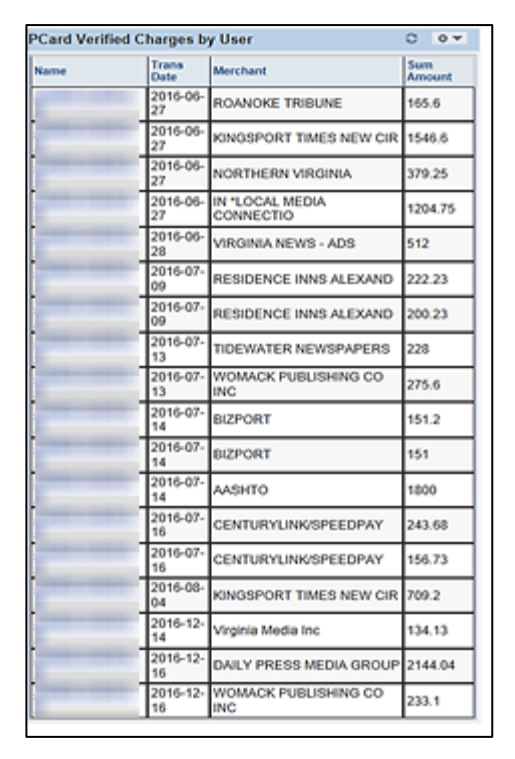

**1.** From the **Home** page, click the **District** or employee's **Name** link for the specific transaction you wish to review.

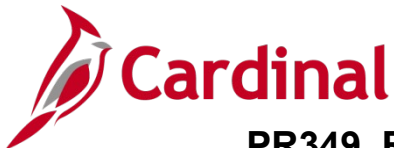

The **Reconcile Statement – Procurement Card Transactions** page displays. The PCard and ISSP search results pages will look slightly different, but have the same functionality.

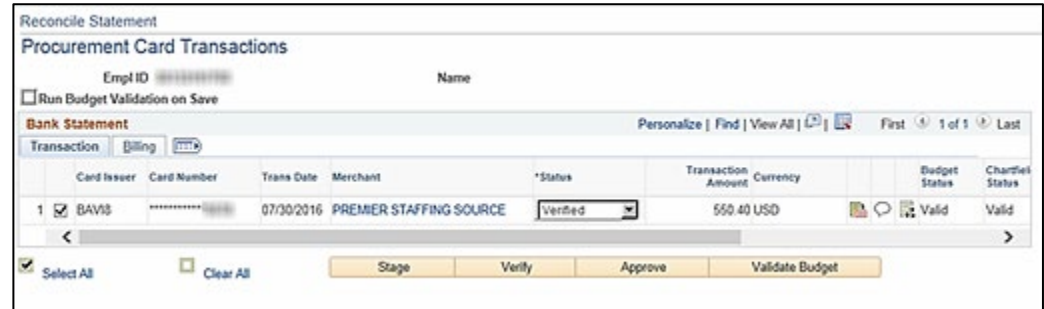

**Note**: You can also access the **Reconcile Statement – Procurement Card Transactions** page using the following navigation path:

#### **Main Menu > Purchasing > Procurement Cards > Reconcile > Reconcile Statement**

**2.** Before approving the transaction, follow the same steps used by the cardholder as detailed in the Job Aid titled PR349 Performing PCard and ISSP Reconicliations (VDOT). This Job Aid is available on the Cardinal website in **Job Aids** under **Learning**.

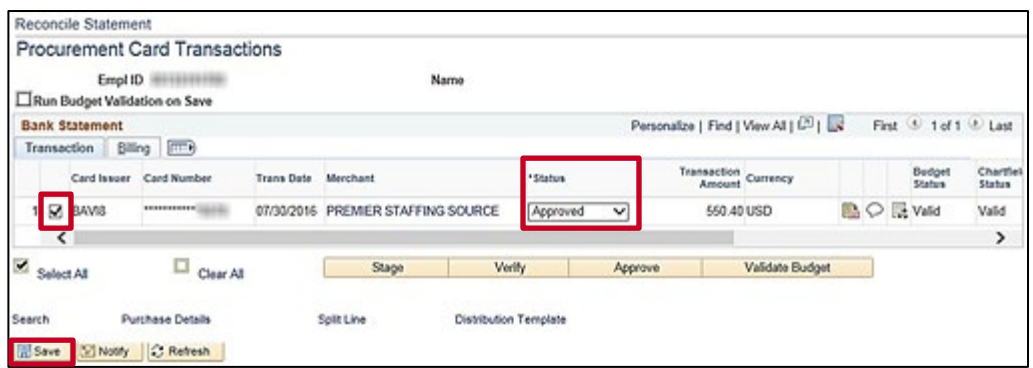

- **3.** Once you have reviewed the transaction and are ready to approve it, click the **Select** checkbox option for the transaction.
- **4.** Click the **Status** dropdown button and select "Approved".
- **5.** Click the **Save** button.

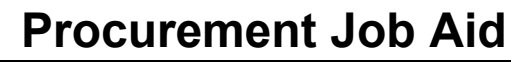

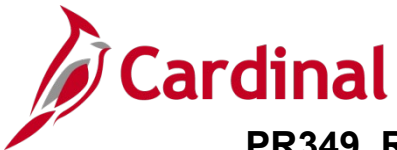

### <span id="page-5-0"></span>**PCard and ISSP Transactions – Review and Approve Multiple Transactions**

The process for approving multiple PCard or ISSP transactions (for an individual cardholder or District respectively) is done in the same manner as a single transaction. However, you cannot use the approvals pagelet to approve multiple transactions at the same time as the approvals pagelet provides access to only one transaction at a time. Instead, begin by navigating to the **Reconcile Statement Search** page.

**1.** Navigate to the **Reconcile Statement Search** page using the following path:

#### **Main Menu > Purchasing > Procurement Cards > Reconcile > Reconcile Statement**

The **Reconcile Statement Search** page displays. This page will only display if you have access to approve more than one card. If you only have access to approve for one card, skip to Step 4.

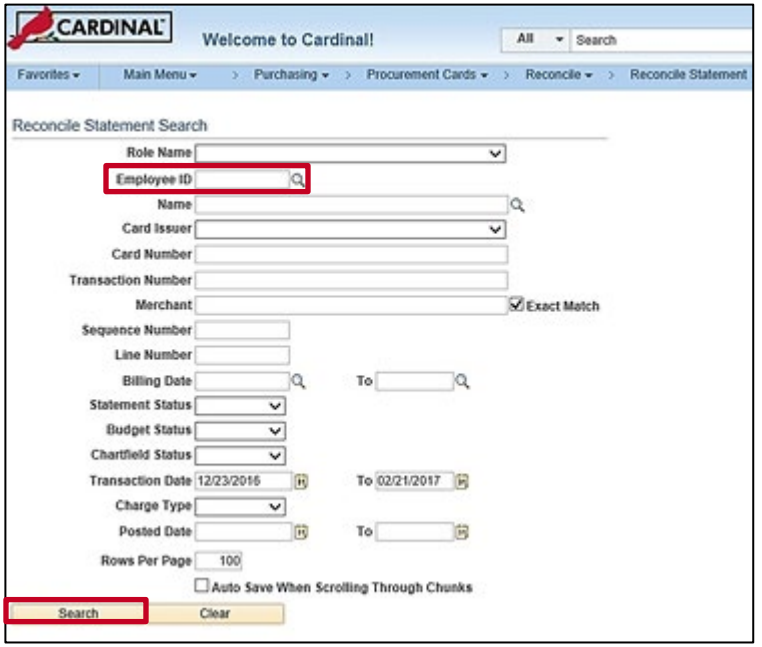

- 1. Utilize the **Employee ID** search criteria field to narrow down the search results (transactions) for a specific employee (PCard) or District (ISSP) based on the following guidance:
	- **PCard**: Enter the applicable employee's Employee ID in the **Employee ID** field
	- **ISSP**: Click the **Employee ID Look Up** icon. Once the **Look Up Employee ID** page displays in a pop-up window, enter the applicable District's ISSP in the **Employee ID begins with** field and then click the **Look Up** button to search for and select the applicable ISSP
- **2.** Click the **Statement Status** dropdown button and select "Verified" to search for transactions that need to be approved.
- **3.** Click the **Search** button.

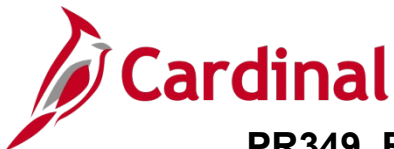

The **Reconcile Statement: Procurement Card Transactions** page displays with the search results. This page will vary slightly based on whether your search was for PCard or ISSP transactions, however, the approval process is the same.

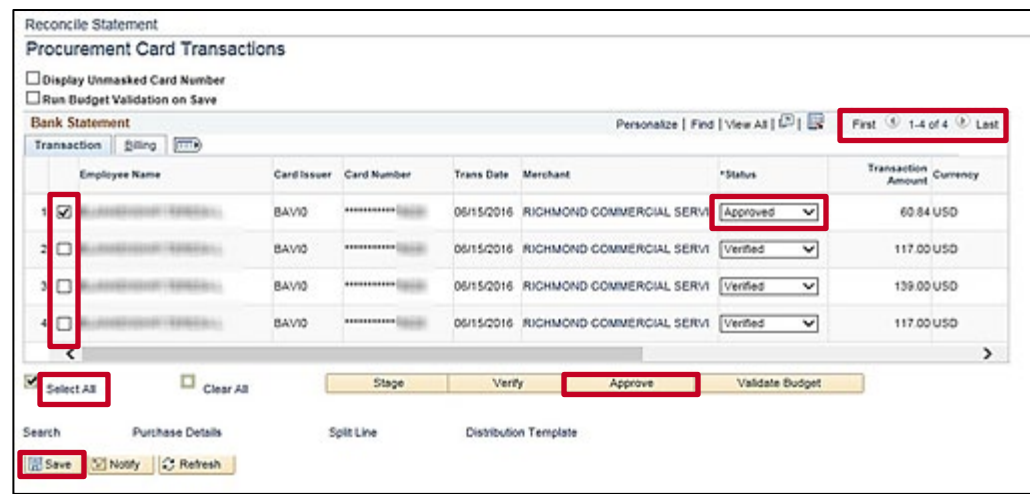

- **4.** Before approving the transactions, follow the same steps used by the cardholder as detailed in the Job Aid titled PR349 Performing PCard and ISSP Reconicliations (VDOT). This Job Aid is available on the Cardinal website in **Job Aids** under **Learning**. Click the arrow icons in the **Bank Statement** header section to scroll through, view, and take action on the additional transactions.
- **5.** Select the transaction(s) to approve based on the following guidelines:
	- a. To select all transactions, click the **Select All** checkbox option
	- b. To select individual transactions, click the **Select** checkbox option for each applicable transaction
- **6.** Click the **Approve** button.

The page refreshes and the transaction Status is updated to "Approved**"** for the selected transaction(s).

**7.** Click the **Save** button.

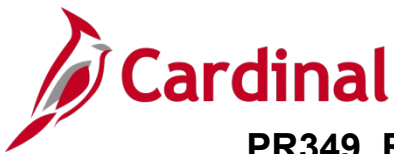

### <span id="page-7-0"></span>**PCard Transactions by Transaction Date Query**

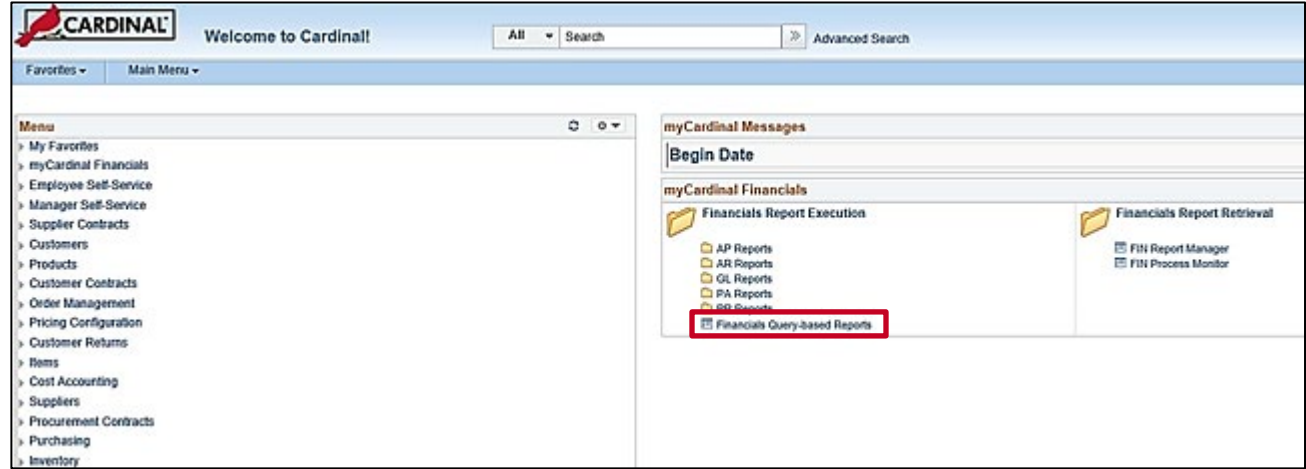

**1.** From the **Cardinal Home** page, click the **Financials Query-based Reports** link with the **myCardinal Financials** section.

The **Query Viewer** page displays.

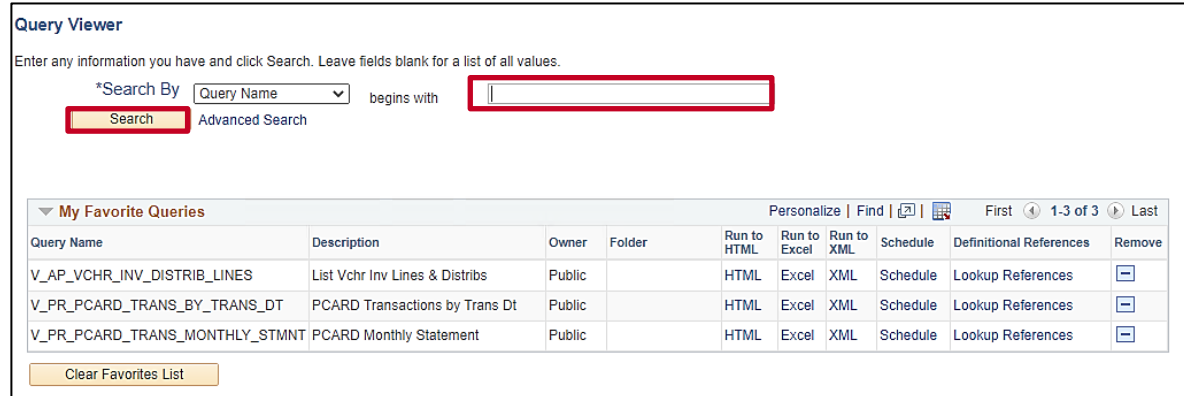

- **2.** Click in the **Search by** field.
- **3.** Enter "V\_PR\_PCARD\_TRANS\_BY\_TRANS\_DT" in the **Search by** field.
- **4.** Click the **Search** button.

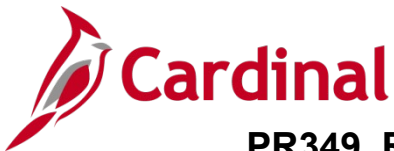

The page refreshes with the search results displayed in the **Query** section.

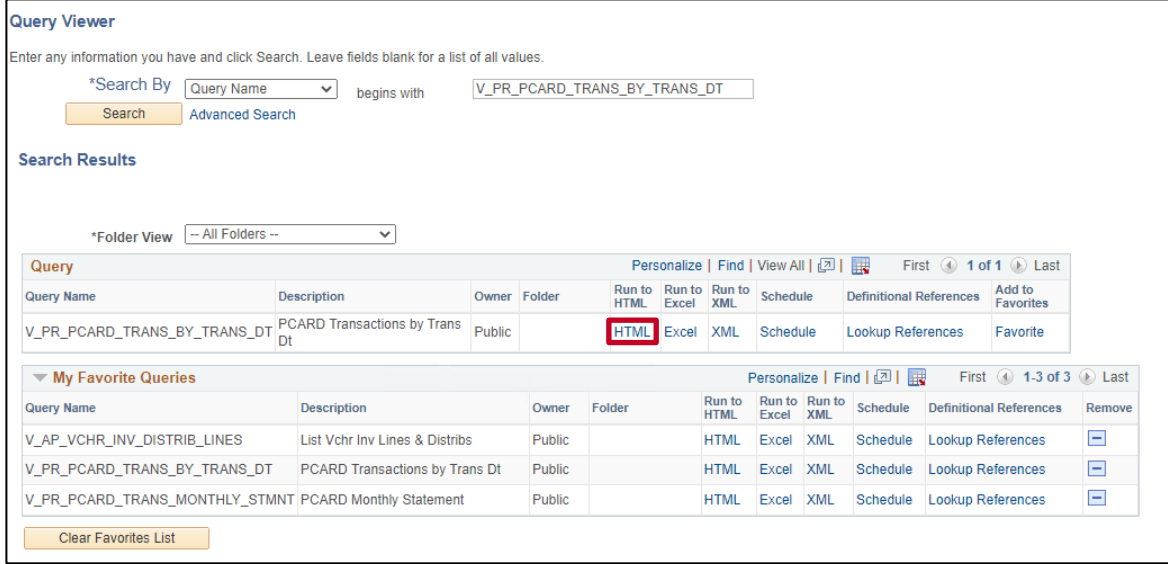

#### **5.** Click the **Run to HTML** link.

The **Query** page displays in a new internet browser tab.

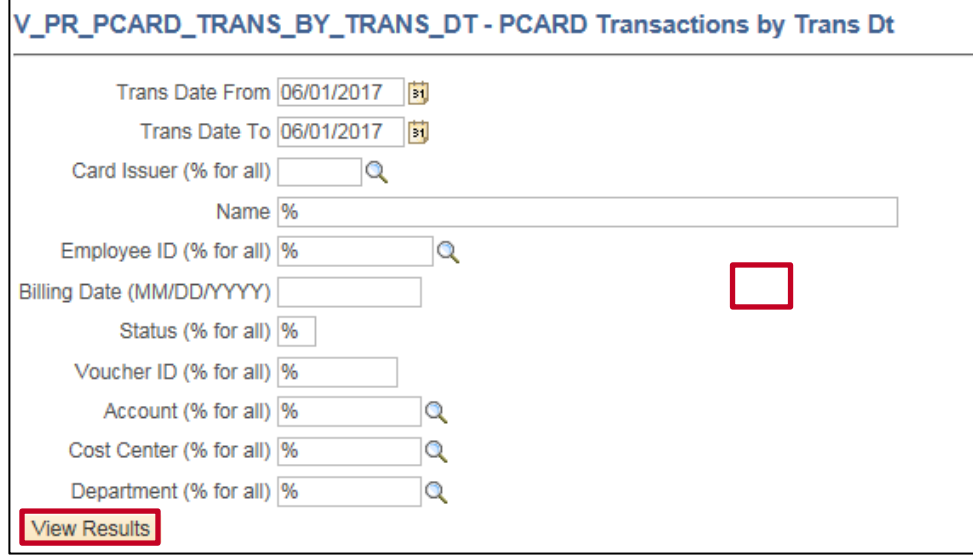

**Note**: No results for the query will display until parameters are entered and the **View Results** button is clicked.

- **6.** Enter parameters related to the cardholder employee (PCard Transactions) or the District (ISSP Transactions) in the corresponding fields.
- **7.** Click the **View Results** button.

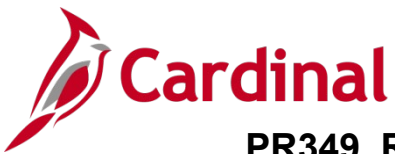

The page refreshes with the query results.

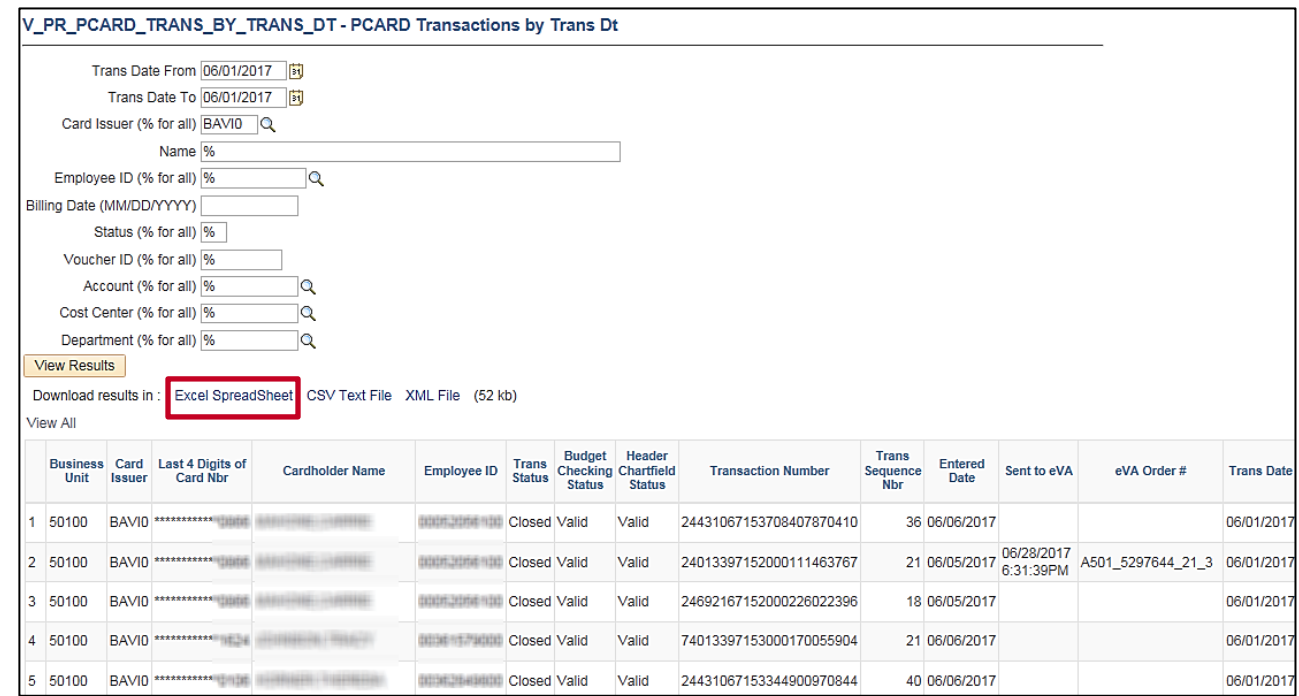

**8.** Review the query results as needed. Optionally, download the query results to a Microsoft Excel file by clicking the **Excel Spreadsheet** link.